## Installation instructions:

1. Before registering to 'Badger' please subscribe to our Newsletter

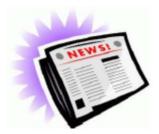

2. Fill out '<u>Badger Account Form</u>' and send it to <u>cnicleanroom@columbia.edu</u>. The form should have an account number to chart and it should be signed by your advisor or administrator.

## 3. Install the Java Runtime Environment from the Java website.

https://www.java.com/download/

Click on Java Download and choose the file compatible with your operation system that has the extension "exe". Badger will only work with version 1.8 of Java or newer.

4. Install and Log-in to <u>Badger</u> system: <u>http://columbia.badgerlms.com/badger/etc/badger.jnlp</u>

#### 5. New member – click on new member:

| assword    |                                     |             |
|------------|-------------------------------------|-------------|
|            |                                     | Lab         |
| P          | All Labs                            | -           |
| AND        |                                     |             |
|            |                                     | -           |
|            | Login                               | Cancel      |
|            | News                                | New Member? |
|            |                                     | -           |
| By logging | in I accept the terms of the lab ag | greement.   |

You should use the same account number that was given to you for the form. When you enter the PI Account number make sure it is in this format: Unit Department PC BusUnit Project Activity Initiative Segment Examples:

COLUM 1234567 SPONS GG123456 01 12345 SMITH1

COLUM 1234567 GENRL UR123456 01 00000 00000000

CNI accounts may have another suffix. Ask the cni clean room staff for assistance at <u>cnicleanroom@columbia.edu</u>.

You can search your PI name in the system by the 2 first letters of the last name. Once your account is activated you'll receive an email confirmation.

6. To view equipment status, tool reservations, and shutdowns please see the <u>dashboard</u> page. Dashboard: <u>http://columbia.badgerlms.com/badger/DashboardCNI.html</u>

### **Use Instructions:**

#### **Reservation:**

To make reservation in Badger click on the lab and the machine you're interested in using. Mark the times you wish to reserve on the calendar, click on "Reservation Actions" and "Make". Pay attention to reservation rules and limitations (a comment will appear when you try to make the reservation).

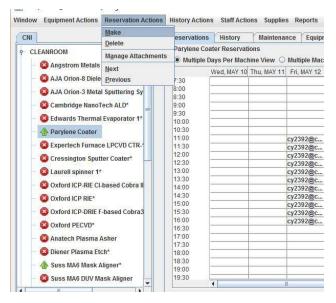

## Enable/Disable:

In order to use an equipment, you are certified on please go to "Equipment Actions" and click on Enable. Please note that you cannot enable a tool that is down unless you have special privileges on the tool. When your session is <u>complete</u> disable the tool. If you forget to disable the tool please send an email as soon as possible to <u>cnicleanroom@columbia.edu</u>.

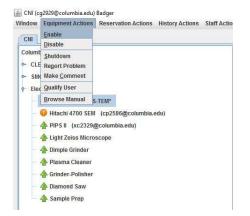

# **Report a Problem:**

To report a problem please go to Equipment Actions, Report a Problem. You'll be able to see the information on the maintenance tab by clicking on "show message":

| dow | Equipment Actions                                                                                                    | Reservation Actions                                                      | History Actions | Staff Acti          | ons Supplies F | Reports Uti  | lities Help  |             |        |        |   |
|-----|----------------------------------------------------------------------------------------------------|--------------------------------------------------------------------------|-----------------|---------------------|----------------|--------------|--------------|-------------|--------|--------|---|
| CNI | Enable<br>Disable                                                                                                    |                                                                          | Reservations    | History             | Maintenance    | Equipme      | nt Status St | aff Charges |        |        |   |
| CLE | Snutdown<br>Report Problem<br>Make <u>C</u> omment                                                                                           | s Deposition Sys<br>ectrics Sputterin<br>al Sputtering Sy                |                 | Unresolved Resolved | Comments       | From:<br>To: | 2017 / 5     | /9          | Search |        | 1 |
|     | Browse Manual                                                                                                    | Tech ALD*                                                                | Resolved?       | T                   | уре            | Time Subr    | nitted       | Submitter   |        | Subjec | t |
|     | -                                                                                                    |                                                                          |                 |                     |                |              |              |             |        |        |   |
| 1 1 | <ul> <li>Parylene Coater</li> <li>Expertech Furna</li> <li>Cressington Spui</li> <li>Laurell spinner 1</li> <li>Oxford ICP-RIE CI</li> </ul> | ce LPCVD CTR-1<br>tter Coater*                                           |                 |                     |                |              |              |             |        |        |   |
|     | Expertech Furnace<br>Cressington Spur<br>Laurell spinner 1                                                                                   | ce LPCVD CTR-<br>tter Coater*<br>*<br>I-based Cobra II<br>F-based Cobra3 |                 |                     |                |              |              |             |        |        |   |

## **Change Password:**

To change your password go to: Window and then Change Password.

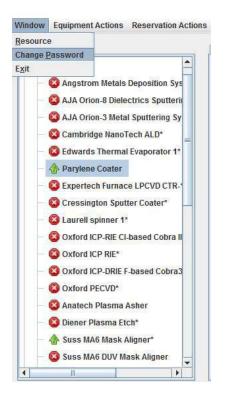

## **View Reports:**

To view your activity report and financial information click on Reports and then Financial Detail.

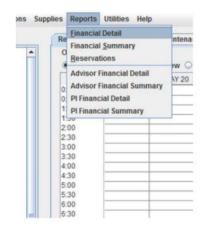

Select the dates to display and a detailed report will be displayed.

| 🍰 Badger Membe      | er Financial Detail Report | for CNI                 | -  |         | ×  |  |
|---------------------|----------------------------|-------------------------|----|---------|----|--|
| Lab                 |                            | CNI                     |    |         | -  |  |
| Report              |                            | Member Financial Detail |    |         |    |  |
| Account type        | all 🔻                      |                         |    |         |    |  |
| Activity type       | all                        | -                       |    |         |    |  |
| Equipment           | all                        |                         | -  |         |    |  |
| Account             | *                          |                         |    |         |    |  |
| Display data from   | 04/2016                    |                         | to | 05/2016 |    |  |
| Cancel              |                            |                         |    | Displ   | ay |  |
| Enter the requested | d information above an     | d click display.        |    |         |    |  |

For more information, please visit Badger <u>website</u>:

http://www.badgerIms.com/